## راهنمای ثبتنام دوره تابستان ۱۴۰۲ (ویژه دانشجویان دانشگاه شهید بهشتی)

**دانشجويان مقطع كارشناسي جهت ثبتنام دوره تابستان برابر مقررات و در بازه زماني تعيين شده ميتوانند طبق مراحل زير براي اخذ درس اقدام نمايند.**

**مرحله اول:پس از ورود بـه سامانه جامع دانشگاهي به آدرس**[ir.ac.sbu.ems://http](http://ems.sbu.ac.ir/) **ميسر زير را دنبال كنيد:**

ثبت نام ← عملیات ثبت نام ← ثبت نام ترم تابستان ← ثبت نام ترم تابستان در این دانشگاه (شکل ۱)

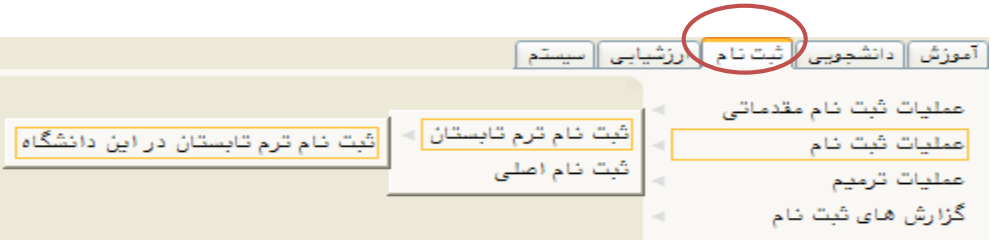

)شکل 1(

**مرحله دوم: پس از ورود به صفحه»ثبت نام ترم تابستان در اين دانشگاه« گزينه »جستجو« انتخابنمائيد. )شكل 2(** 

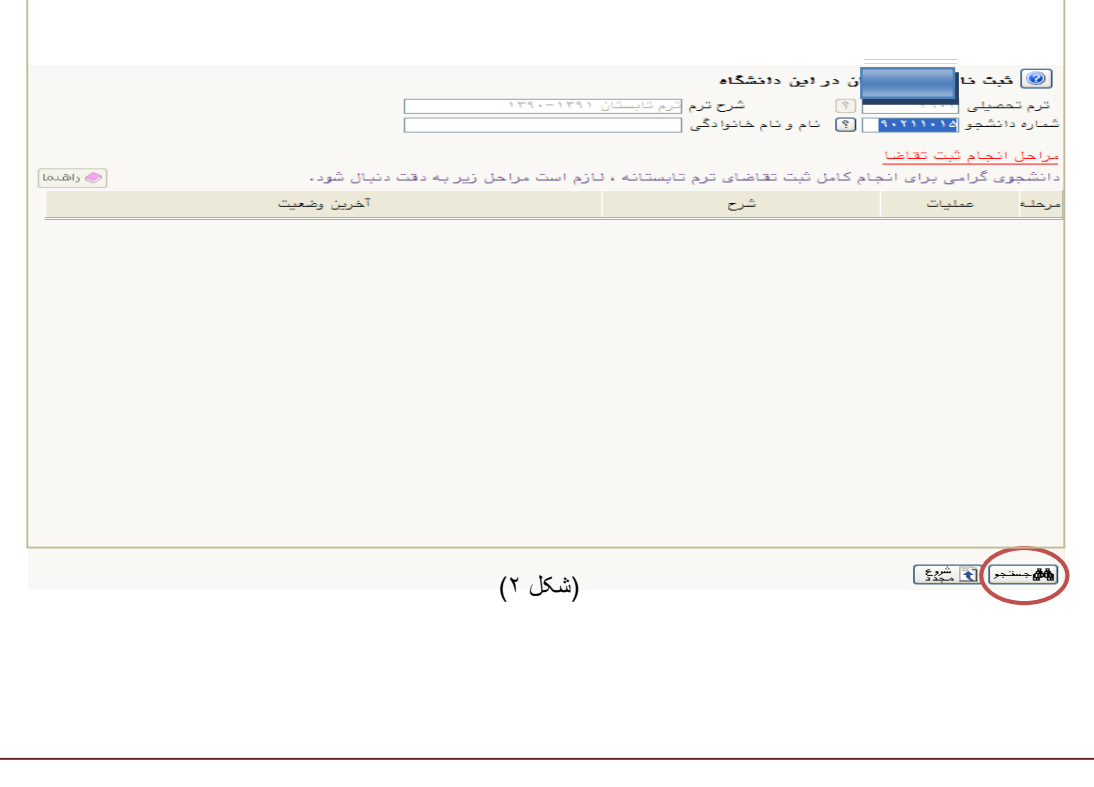

#### ] راهنماي سيستم جامع آموزشي، پژوهشی و دانشجویی [

**مرحله سوم: در صفحه»ثبت نام ترم تابستان در اين دانشگاه« در بخش »مراحل انجام ثبت تقاضا « ميتوانيد مراحل ثبت نام را مشاهده نماييد. ابتدا گزينه»متقاضي نيستم«را انتخاب نمائيد تا اين گزينه به»متقاضي هستم« تبديل شود. )شكل 3(**

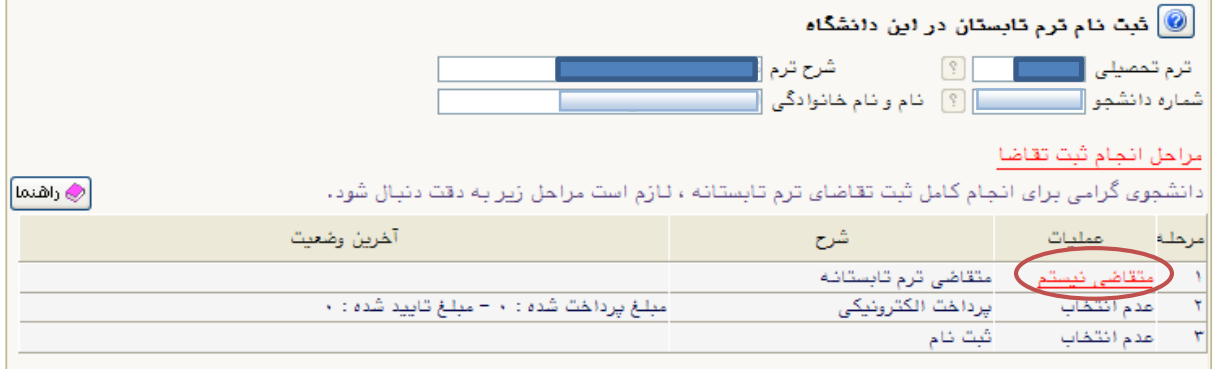

)**شكل 3(**

**سپسگزينه»انتخاب« واقع در رديف سوم كنار »ثبت نام« انتخابنمائيد تا به صفحه ثبت نام منتقل شويد. )شكل 4(**

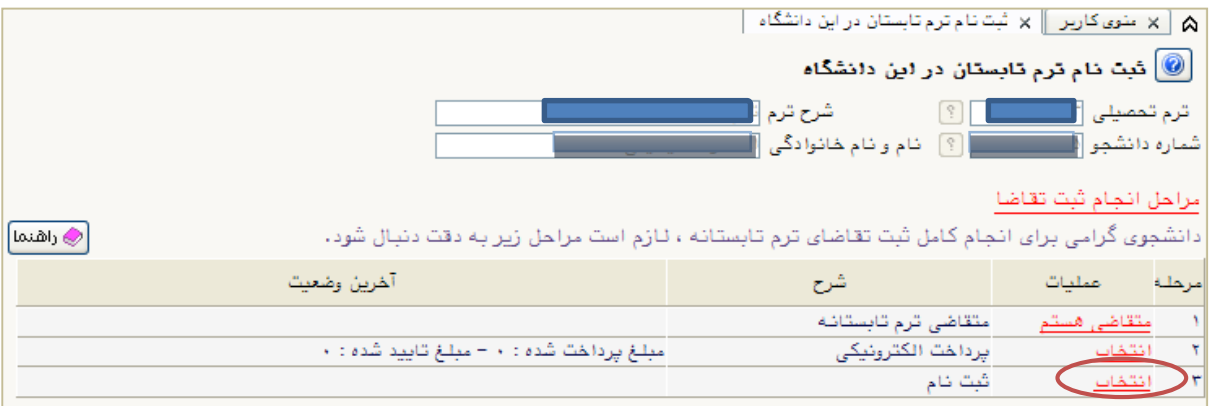

)**شكل 4(**

**مرحله چهارم: در صفحه »ثبتنام اصلي دانشجو« ميتوانيد فهرست دروس ارائه شده در ترم تابستان را در جدول واقع در پايين صفحه مشاهده نماييد. درس موردنظر خود را از اين فهرست انتخاب كرده، تا آن درس به جدول»دروس انتخابي جهت ثبت نام«منتقل شود. )شكل5 صفحه بعد(**

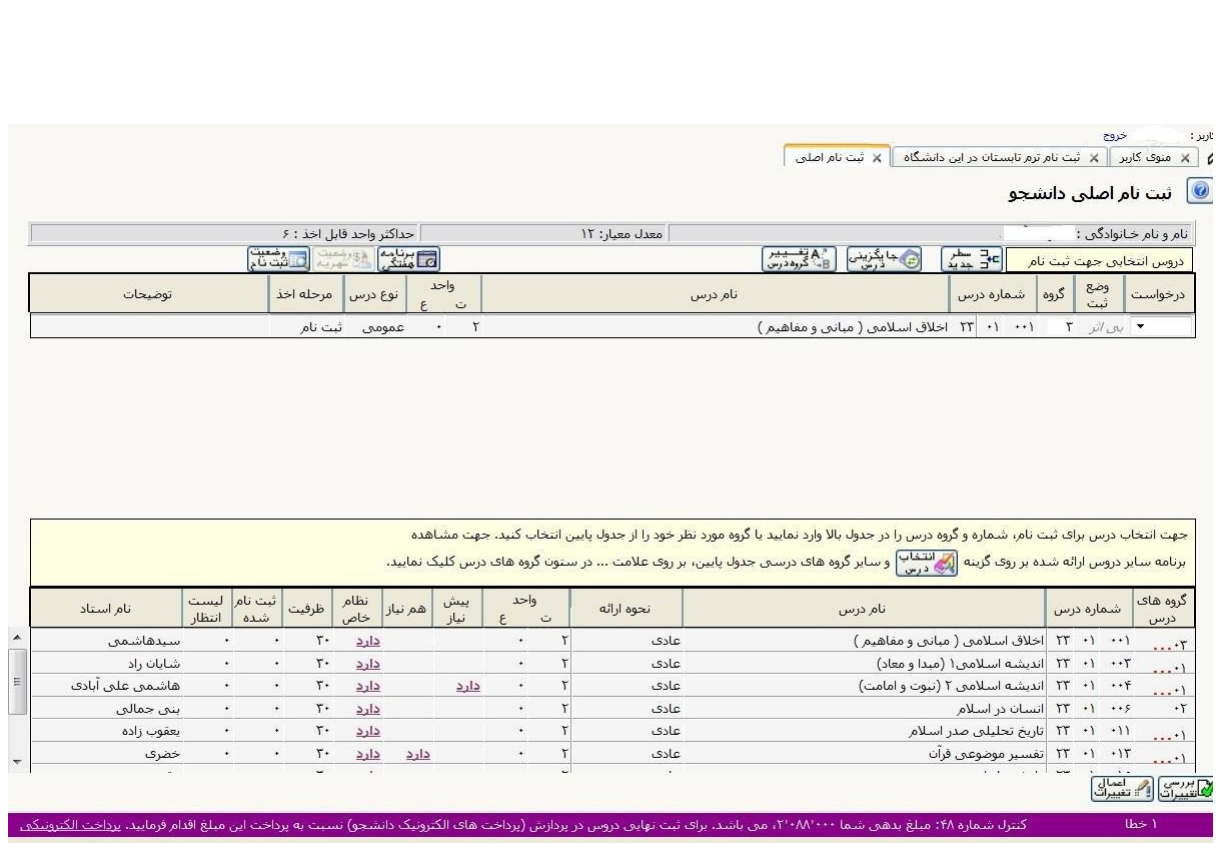

] راهنماي سيستم جامع آموزشي، پژوهشی و دانشجویی [

(شكل٥)

نكته: **در هنگام انتخاب دو يا چند درس توجه نماييد كه دروس از لحاظ ساعت كلاسي <sup>و</sup> يا ساعت <sup>و</sup> تاريخ امتحان با هم تداخل نداشته باشند زيرا درغير اين صورت با پيغام اخطار مواجه خواهيد شد.** (شکل<sup>ع</sup>) با حرکت موس روی کلمه خطا ، علت بروز خطا را می¤وانید مشاهده کنید. (شکل ۷ صفحه بعد)<br>۱۰ شته نام اصلی دانشجو

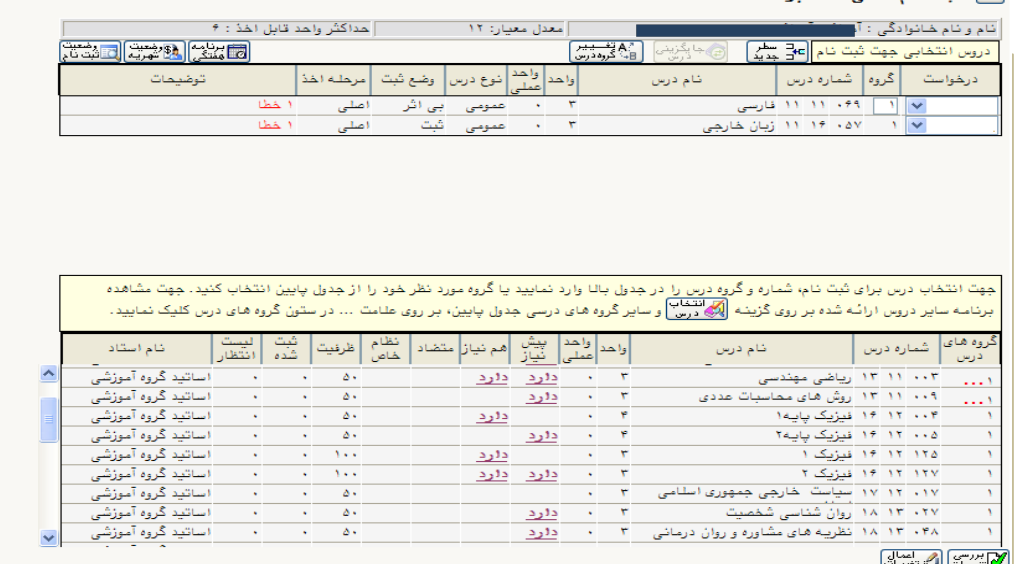

)شکل 6(

ثبت نام شما با شرایط درخواستی امکان پذیر نیست. برای مشاهده خطاهای دروس در دست ثبت نام، نشانگر را بر روی تعداد خطا در س

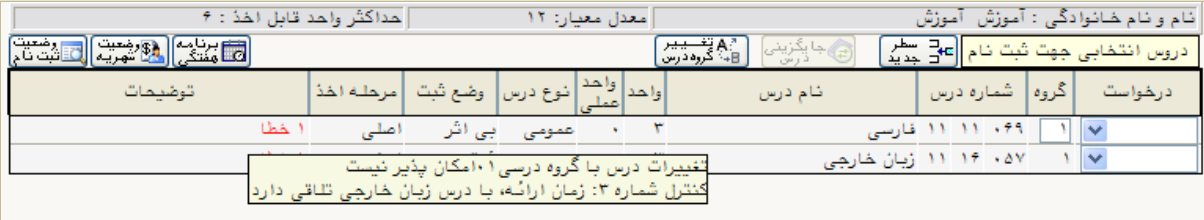

)شکل۷(

**پيام " مبلغ بدهي شما ................. مي باشد. براي ثبت نهايي دروس در پرداخت هاي الكترونيكي دانشجو نسبت به پرداخت اين مبلغ اقدام فرمائيد."پرداخت الكترونيكي" مشاهده مي شود. ) شكل** لازم به ذکر است برای ورود به مرحله پرداخت الکترونیک<u>ی</u> می توانید در انتهای پیام ثبت نام اصلی بر **روي عبارت پرداخت الكترونيكي كليک نماييد .)**شكل 5 **صفحه قبل( مبلغ قيد شده را در قسمت مبلغ پرداختي درج نموده و وارد درگاه بانک مورد نظر خود شده و مبلغ را پرداخت نماييد.)**شکل 8**(**

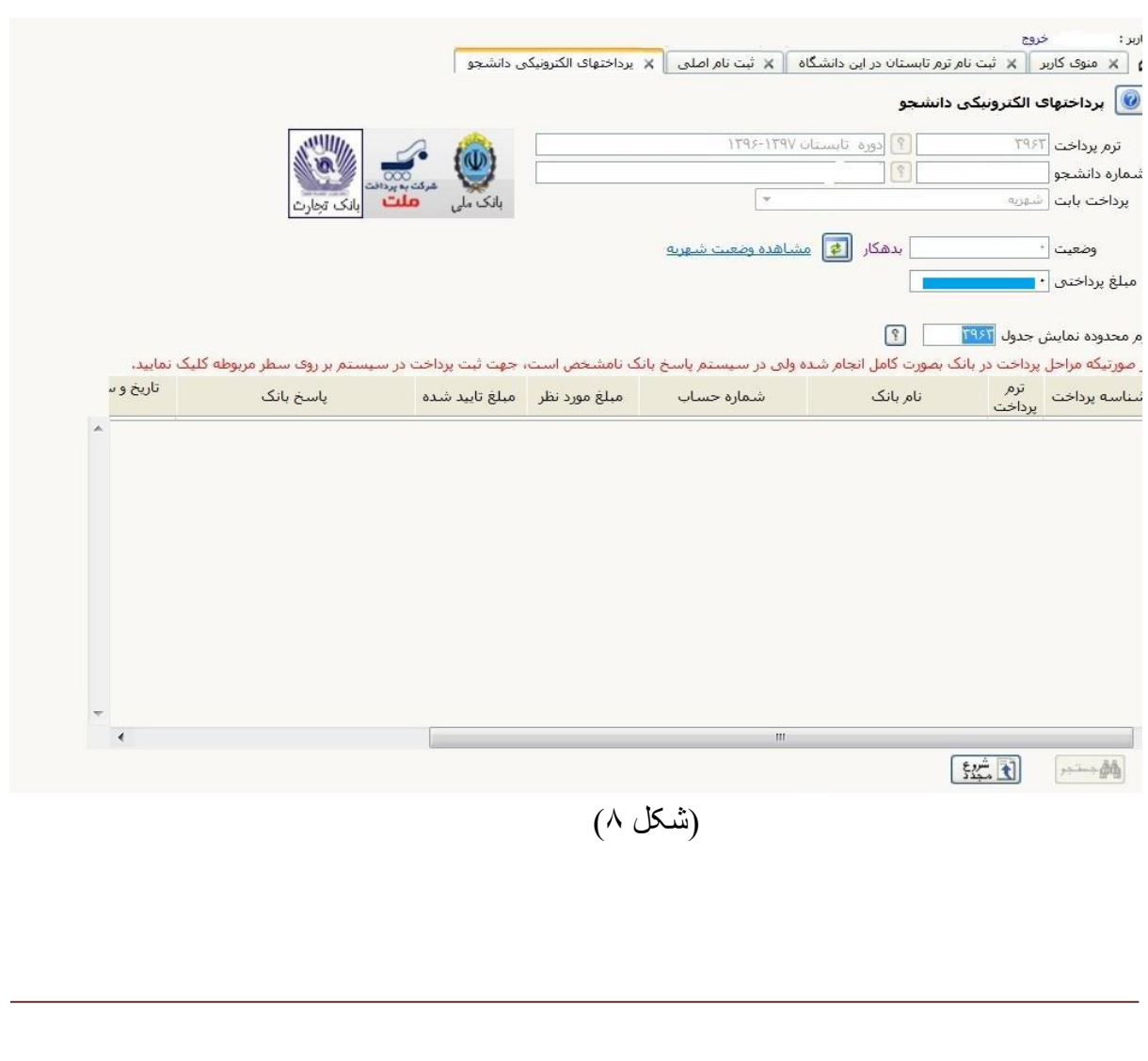

**در صفحه »سامانه پرداخت الكترونيكي « اطلاعات كارت شتاب خود را در كادرهاي تعبيه شده وارد نماييد و پس از انتخاب گزينه»تمامي شرايط و ضوابط را مطالعه كرده و آن را قبول دارم « گزينه پرداخت انتخابنمائيد تا پيغام تراكنش با موفقيت انجام شد را دريافت نمائيد. )شكل 9(**

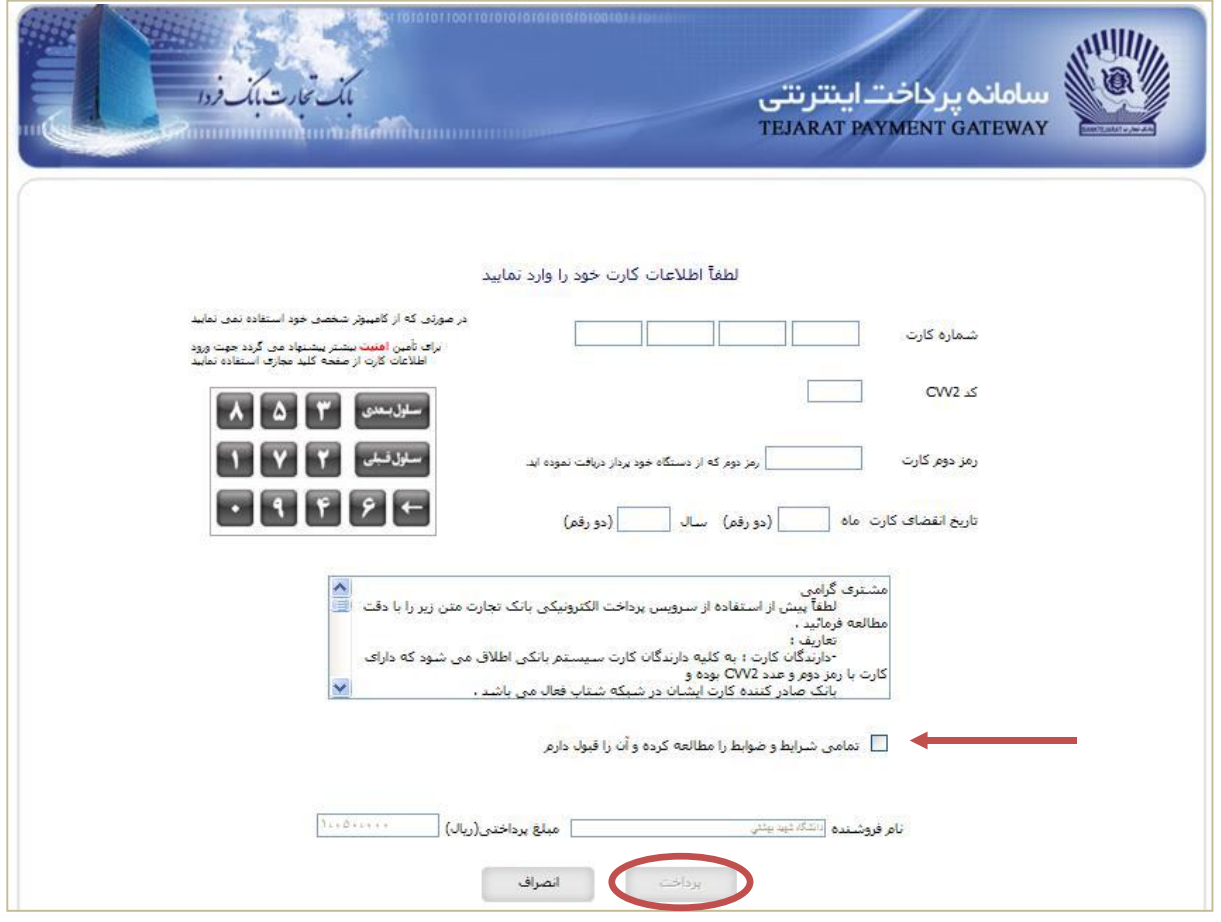

)شكل 9(

**سپس به صفحه ثبت نام اصلي دانشجو بازگشت نماييد و گزينه»اعمال تغييرات« انتخابنمائيد تا پيام»عمليات با موفقيت انجام شد« ظاهر شود. )شكل11(**

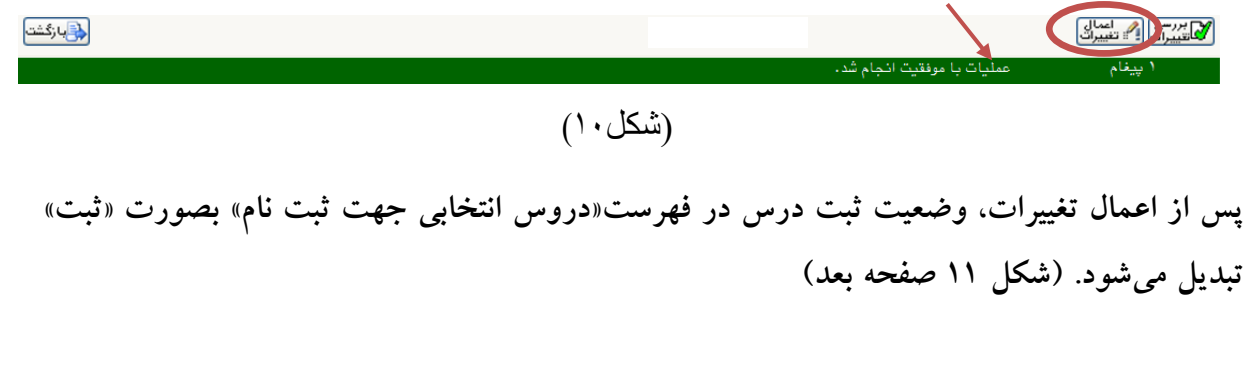

### ] راهنماي سيستم جامع آموزشي، پژوهشی و دانشجویی [

# **بديهي است در صورت عدم پرداخت شهريه به طور كامل دروس انتخابي شما ثبت نهايي نخواهد**

### **شد.)شكل 11(**

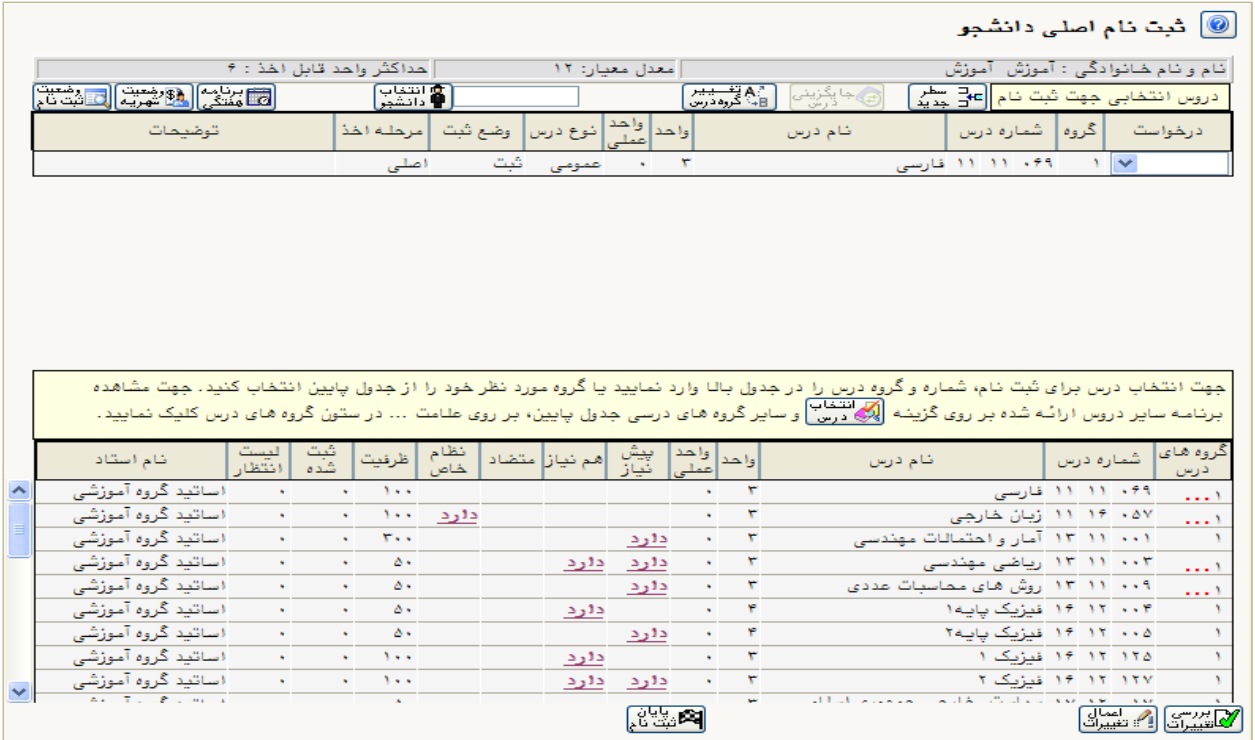

 $(11)$ شكل